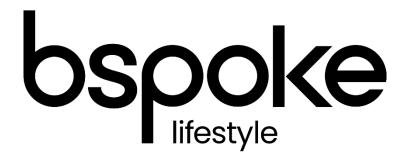

# AR Portal User Guide Renewing a Policy

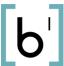

V4

# Introduction

The purpose of this document is to outline the processes and guidance for the Appointed Representative Portal

# **Contents**

| ntroduction       | 2    |
|-------------------|------|
| _ogging In        | 3    |
| Basic Navigation  | 4    |
| nviting a Renewal | 5    |
| ssuing the Quote  | 8    |
| Editing the Quote | 9    |
| Proceed to Cover  | . 11 |

# **Logging In**

The following link enables you to access the login screen

https://portal.compassinsuranceservices.co.uk/Extranet/

This will bring up the following screen

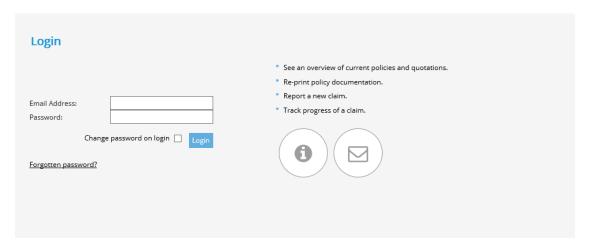

You will be issued with

- Username
- Password

Enter these into the fields shown and click **Logon** 

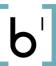

Page 3

# **Basic Navigation**

The home screen of the portal is as follows

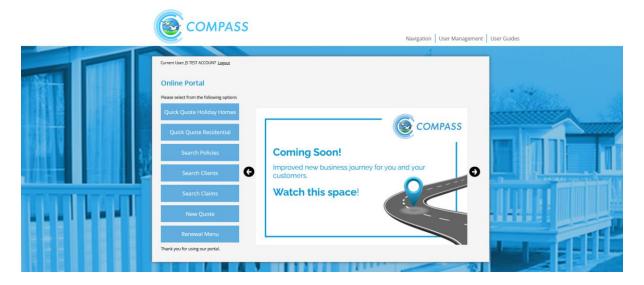

From this screen there are quick links to

- Quick Quote Holiday
- Quick Quote Residential
- Search Policies
- Search Clients
- Search Claims
- New Quote
- Renewal Menu

At the bottom of the screen there are also links to Compass information and websites for the user to follow.

The Navigation drop down also allows the user to access various parts of the Portal from any screen in the portal.

The portal does not allow use of the **Back** button on the users browser and navigation through the screens should only be done using the navigation built into the portal itself

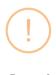

### Oops!

Please do not use browser navigation buttons. Please use the navigation buttons that this application provides.

Okay

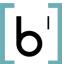

# **Inviting a Renewal**

To invite a policy for renewal you first need to search and find the client or policy using the Search functionality

If you select "Search for Policies" from the main screen you will be presented with the following screen. Here there are a list of all your policies along with the options to search by certain criteria. Policy Holder or Pitch Number are the most accurate searches

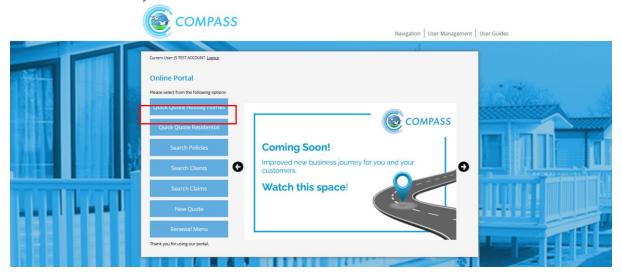

This will bring up the Policy Search screen, initially showing all Quotes and Policies. You can filter the search using the options at the top of the screen.

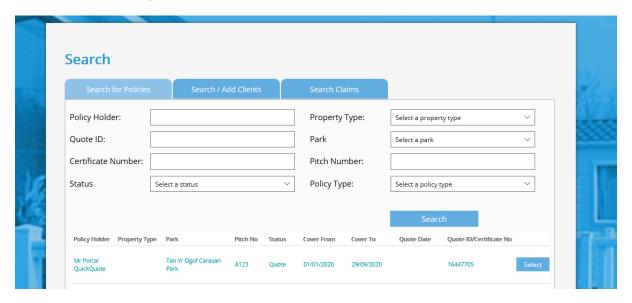

Clicking select next to a quote record on this page will take the user into the quote details for that record where they can view/change quote details

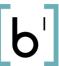

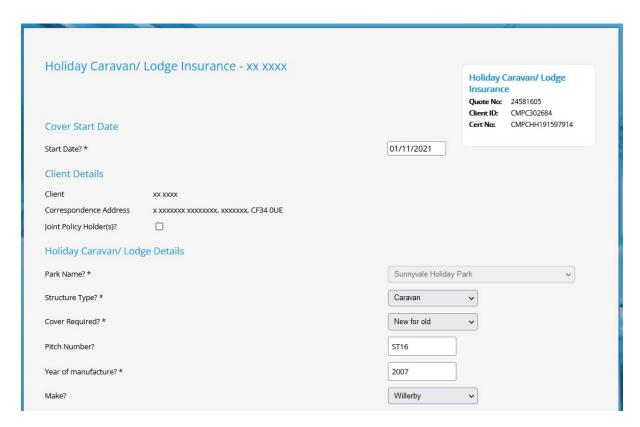

Once you are happy that the quote details are correct, they can proceed to generate a premium/documents by ticking the quote declaration box and pressing Finish.

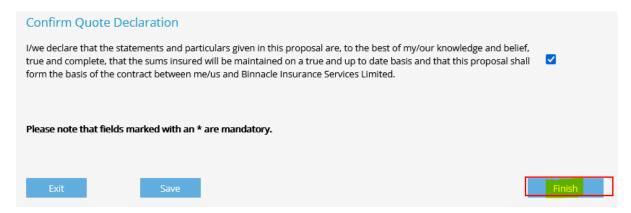

This will proceed to the Quote Summary screen. On this screen the user can see the Premium and a brief summary of the policy.

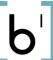

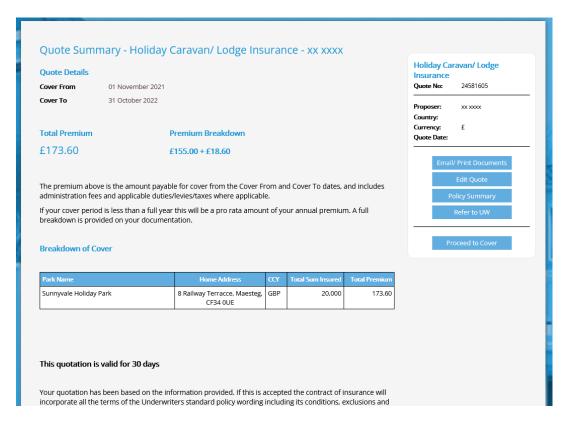

This is the summary of your quote and it shows the following information

- Cover From
- Cover To (this will be the common renewal date)
- Total Premium (with a breakdown including and excluding IPT)
- Total Sum Insured

There are also quick link boxes for a number of actions

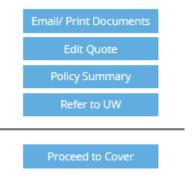

Email/ Print Documents – Generates the quote documents and sends you a copy of them via email, if you have inputted a customer email address, a copy will be sent to the customer.

Edit Quote – Takes you back into the quote and allows you to edit the information and generate a revised quote

Policy Summary – Takes you back to the overview of the client/ policy

Refer to UW – Enables you to send a message to the Compass teams

Proceed to Cover – Allows you bind cover for the quote

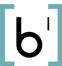

# **Issuing the Quote**

To issue the Quote to the client select 'Email/ Print Documents'. This will send an email automatically and also generates the documents if you need to print (this can take up to 60 seconds depending on the speed of your network) You might also need to refresh the web page (F5)

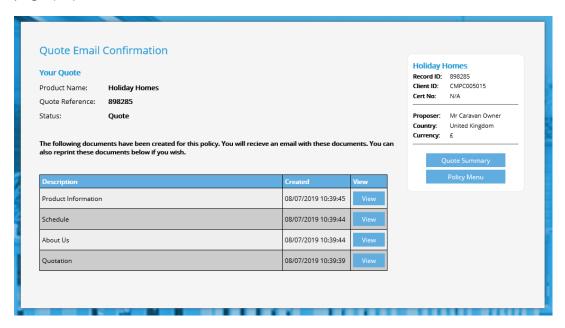

From here you can access the documents to print or issue them to your client.

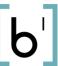

# **Editing the Quote**

You can edit a quote by selecting the Edit Quote option on the quote screen

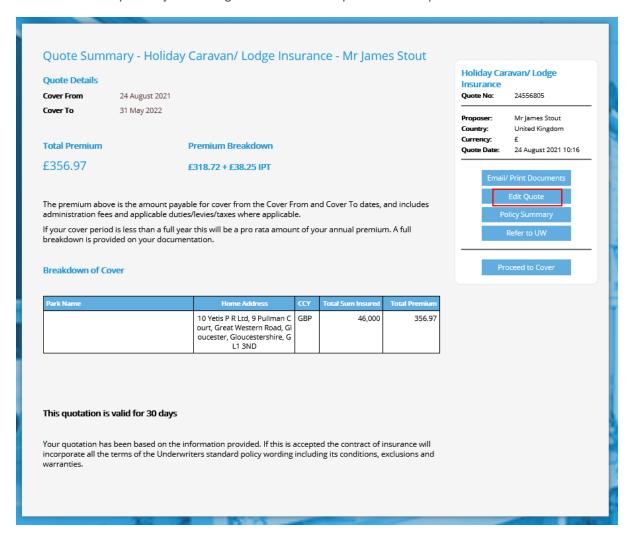

This will bring up the following screen where you can amend and update the quote

Page 9

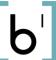

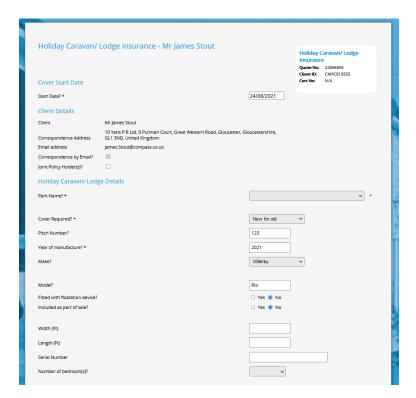

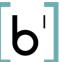

### **Proceed to Cover**

If the client wants to proceed straight to cover then select 'Proceed to Cover'

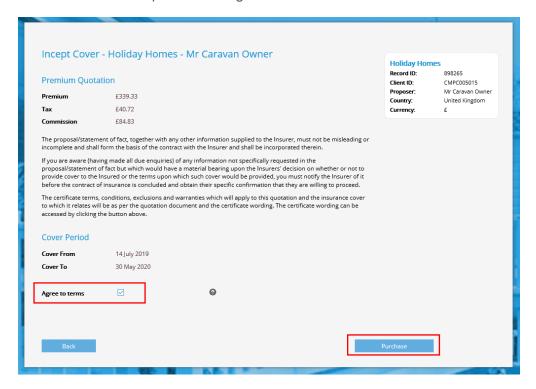

You must tick the Agree to Terms box and then select 'Purchase'

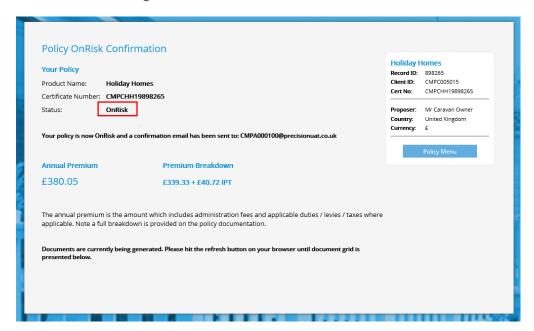

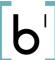

The policy is now showing as 'On Risk' and the screen now gives the following information

- Product
- Policy No. this is the policy reference
- Client ID this is the reference for this specific client
- Cert No. Unique insurer reference

If you want to send / print documents then select 'Policy Menu'.

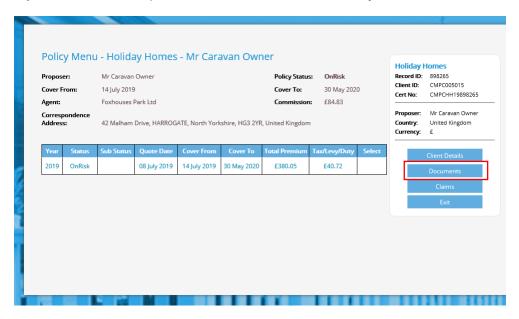

From here you can then select 'Documents' and the following screen will appear showing the documents for this Policy

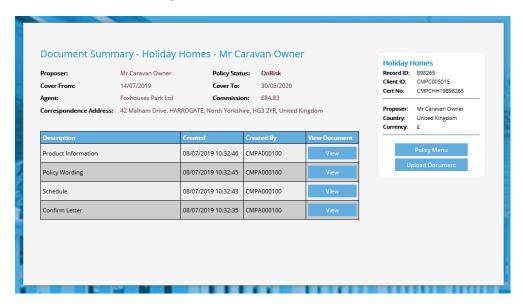

You can view then then save or print these documents

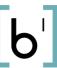